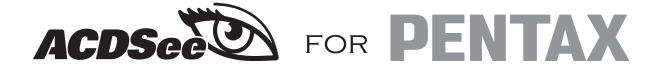

# **Brugervejledning**

**Visning af billeder fra digitalkameraet på en pc**

#### **Om denne vejledning**

Denne vejledning beskriver de grundlæggende procedurer for anvendelse af ACDSee for PENTAX. Du kan finde en mere detaljeret beskrivelse af hver funktion i online-hjælpen.

### **Velkommen til ACDSee for PENTAX**

Tak fordi du valgte ACDSee, verdens førende digitale billedbehandlingssoftware. ACDSee er det ideelle all-round-program til arkivering, visning, redigering og videreformidling af billeder. Med billedviseren kan du søge efter, organisere og få vist billeder og mediefiler, der er lagret i computeren. Du kan også hurtigt indlæse billeder fra et digitalkamera, en scanner eller andre enheder.

Vieweren og medieafspilleren indeholder en lang række funktioner med henblik på hurtig visning af billeder og mediefiler af høj kvalitet. Du kan vise et diasshow, afspille lyd og vise flere billeder. ACDSee understøtter mere end 50 billed- og multimediefilformater.

ACDSee tilbyder en lang række værktøjer til indlæsning, redigering og behandling af digitale billeder. Du kan i forbindelse med redigering af billeder anvende værktøjer til reduktion af 'røde øjne', beskæring, skarphedsindstilling, sløring og prægning. Der findes ligeledes et antal værktøjer til justering af eksponeringen, konvertering, ændring af billedstørrelse, omdøbning, drejning og spejling af flere filer på én gang.

ACDSee for PENTAX er et hurtigt, brugervenligt system til håndtering af billeder, som kan anvendes af både begyndere og professionelle.

\* Ikke alle de ovennævnte funktioner understøttes af Macintosh.

#### **Teknisk support**

Før du kontakter vores afdeling for teknisk support, kan du, hvis du har internetadgang, på vores websted www.acdsystems.com se de seneste nyheder. Du kan måske finde svaret på dit spørgsmål i FAQ-afsnittet.

# **Indhold**

## **Windows (ACDSee for Pentax 2.0)**

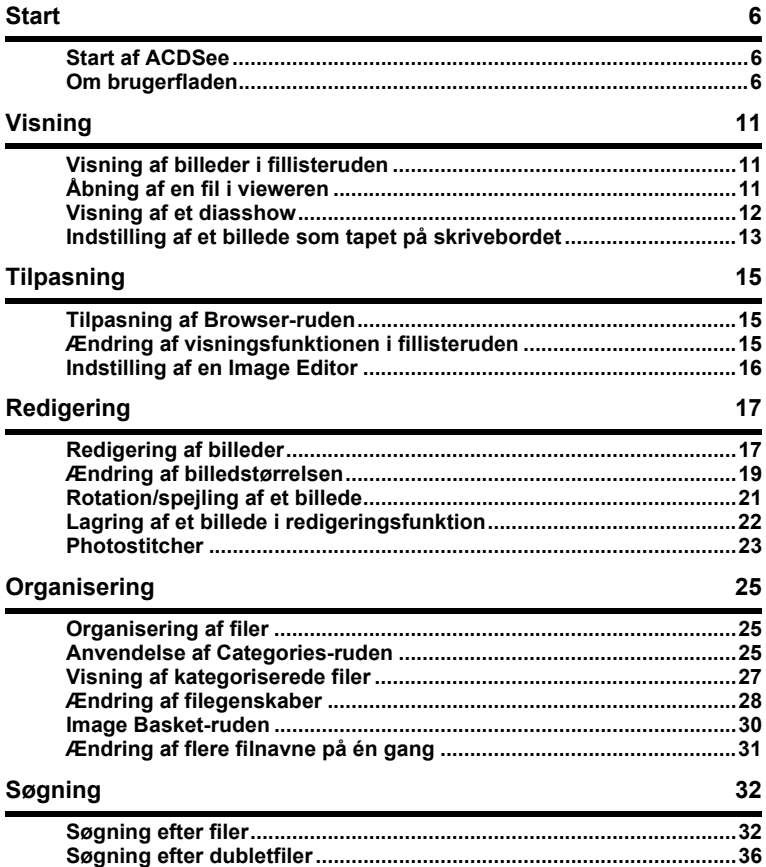

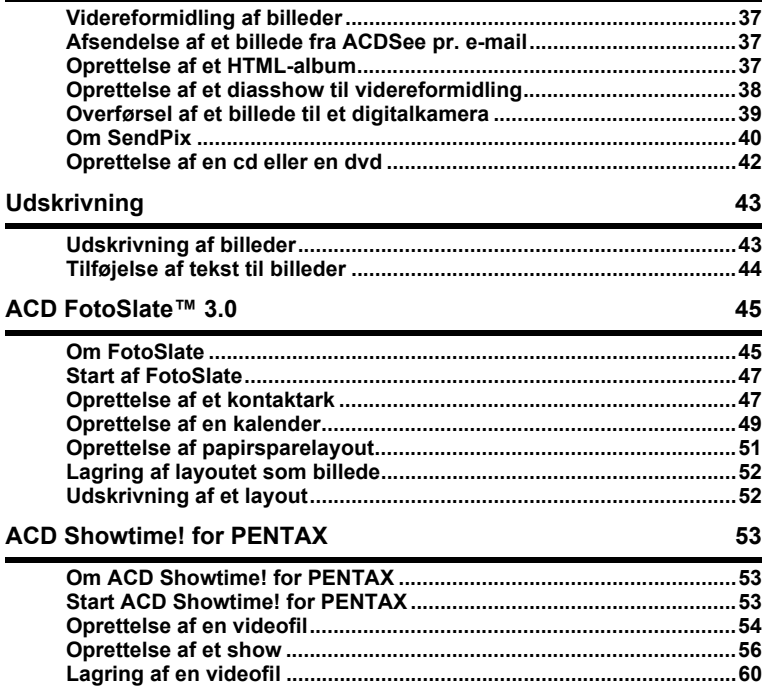

# **Mac (ACDSee for Pentax)**

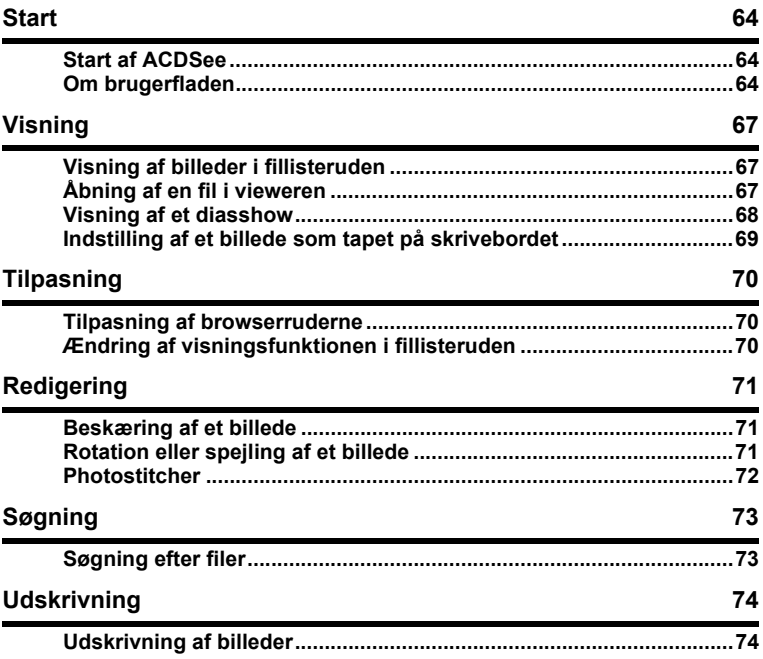

# **Windows (ACDSee for PENTAX 2.0)**

### **Start af ACDSee**

Programikonet vises på skrivebordet og i menuen [Start], når du installerer ACDSee på computeren.

#### **Brug en af nedenstående metoder for at starte ACDSee:**

- Dobbeltklik på ikonet [ACDSee for PENTAX 2.0] på skrivebordet.
- Vælg [Programs] fra menuen [Start], og vælg [ACD Systems] fulgt af [ACDSee for PENTAX 2.0].

#### **Åbning af ACDSee browseren**

Du kan åbne ACDSee-kopien og få vist billeder, mens du gennemser filer på den anden ACDSee. Du kan også flytte filer fra den ene ACDSee til den anden.

#### **Brug en af nedenstående metoder for at åbne ACDSee-kopien:**

- Klik på [New] i menuen [File], og klik på [Window].
- Klik på højre museknap i fillisteruden (i området mellem miniaturebillederne og symbolerne) for at få vist menuen, og klik på [Window] i [New].

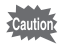

Hvis musemarkøren ikke er på det rigtige sted, når du klikker på knappen, vises en anden menu.

### **Om brugerfladen**

ACDSee-brugerfladen er udformet med henblik på hurtig adgang til værktøjer og funktioner og kan tilpasses til brugerens behov.

#### **Browser**

Hovedvinduet, eller browseren, åbner, når du starter ACDSee. ACDSee-browseren består af maksimalt otte ruder, hvoraf de syv kan vises eller lukkes, når de ikke anvendes. Fillisteruden vises altid og viser indholdet af den aktuelt valgte mappe eller resultatet af den seneste søgning eller med andre ord den fil eller mappe, som svarer til søgningen. Du kan åbne og lukke ruderne, flytte dem til et andet sted på skærmen eller anbringe en rude ved siden af eller over en anden. Ud over ruderne er der tre linjer:

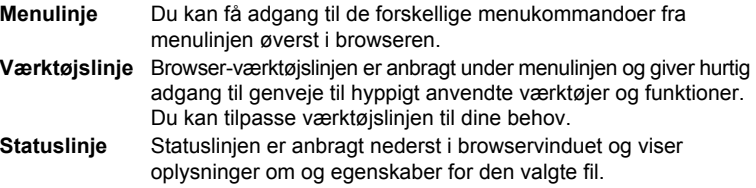

#### **Om browservinduet**

ACDSee-browseren består af følgende otte vinduer:

#### **Fillisterude**

Fillisteruden viser indholdet af den aktuelt valgte mappe eller resultatet af den seneste søgning eller med andre ord den fil eller mappe, som svarer til søgningen. Det er den eneste rude, som altid vises i browseren, og den kan ikke skjules eller lukkes. En værktøjslinje er anbragt i bunden af fillisteruden, og du kan vælge op til tre værktøjslinjer øverst.

#### **Mappevindue**

Mappevinduet viser konfigurationen af mapper på din computer. Når du gennemser en mappe, vises indholdet i mappen i fillisteruden. Øverst i mappevinduet findes en værktøjslinje og afkrydsningsfelter (værktøjslinje til hurtigvalg), som til venstre viser de valgte mapper.

#### **Categories-ruden**

Categories-ruden viser en liste over de kategorier, som billeder eller filer kan inddeles efter. Du kan bruge kategorierne som en anden måde at organisere billederne på.

Der er afkrydsningsfelter på begge sider af Categories-ruden og en værktøjslinje øverst.

#### **Search-ruden**

Search-ruden giver adgang til den effektive ACDSee-søgningsfunktion. Du skal blot vælge søgningstype og indtaste søgeordet i feltet.

#### **Calendar-rude**

Den kalender, der er vist i denne rude, kan anvendes til at organisere og gennemse billeder ud fra den dato, der er forbundet med filerne. Der er en værktøjslinje i bunden af Calendar-ruden.

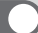

#### **Properties-rude**

Properties-ruden viser egenskaberne og databaseoplysningerne for den fil, der er valgt i fillisteruden. I Properties-ruden kan du få vist eller redigere dataoplysningerne eller få vist de metadata, der er indlejret i digitale billeder.

#### **Image Basket-rude**

Denne rude viser de filer, som er valgt i fillisteruden. Ved at vælge billeder og filer og overføre dem til Image Basket-ruden kan du anvende redigerings- og opretningsfunktionerne på billeder fra forskellige mapper og kategorier. De menusymboler, der giver adgang til hyppigt anvendte værktøjer og funktioner, er anbragt til højre for Image Basket-ruden.

#### **Preview-rude**

I Preview-ruden vises det billede eller den mediefil, der er valgt i fillisteruden. Du kan ændre det viste billedes størrelse eller afspille mediefilen. Preview-ruden kan flyttes til et hvilket som helst sted på skærmen.

#### **ACDSee-browserbrugerflade**

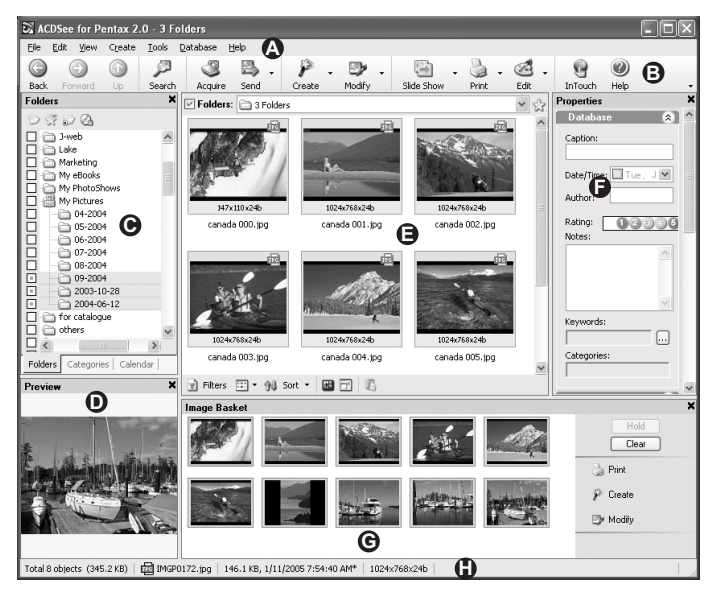

- **A** Menulinje **E** Fillisterude
- 
- 
- **D** Preview-rude **H** Statuslinje
- 
- **B** Værktøjslinje **F** Properties-rude
- **C** Folders-rude **G** Image Basket-rude
	-

**Bemærk**: Properties-ruden er skjult, når ACDSee startes. Når Category-, Calendar- og Search-ruderne vises som standard, vises de som faner på Folders-ruden.

#### **Viewer**

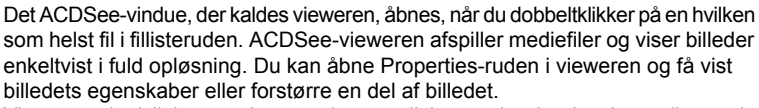

Viewer-værktøjslinjen er anbragt under menulinjen og giver hurtig adgang til genveje til hyppigt anvendte værktøjer og funktioner. Du kan tilpasse værktøjslinjen til dine behov.

Viewer-statusværktøjslinjen findes i bunden af vieweren og viser oplysninger om den fil, der aktuelt er vist i Viewer-vinduet.

### **Visning af billeder i fillisteruden**

Fillisteruden viser de billeder og mediefiler, der er lagret i den mappe, som er valgt i Folders-ruden, eller de billeder eller mediefiler, der svarer til de betingelser, som er valgt i Categories-, Calendar- eller Search-ruderne.

#### **Sådan gør du for at vælge flere mapper og få vist alle de billeder, som de indeholder:**

- **1 Klik på [+] i den mappeliste, der er vist i Folders-ruden, for at få vist undermapper, og klik på et mappenavn.**
- **2 Klik på afkrydsningsfeltet (værktøjslinje til hurtigvalg) til venstre for Folders-ruden for at vælge en anden mappe.**

### **Åbning af en fil i vieweren**

Du kan anvende vieweren til at få vist billeder og mediefiler i faktisk størrelse eller i en række størrelser. Du kan også få vist billederne enkeltvis efter hinanden.

#### **Således åbnes et billede eller en mediefil i vieweren:**

- **1 I fillisteruden kan du vælge mellem følgende:**
	- Vælg en fil og tryk på [Enter].
	- Dobbeltklik på en fil.
	- Klik med højre museknap på et billede eller en mediefil, og vælg [View].

#### **2 Brug følgende fremgangsmåde for at navigere billedet i vieweren.**

- Klik på [Next Image] i menuen [View] for at få vist det næste billede.
- Klik på [Previous Image] i menuen [View] for at få vist forrige billede.

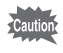

Vieweren viser alle filerne i mappen som standard. Fravælg funktionen [View all images in folder] i dialogboksen [Options] for kun at få vist de filer, der er valgt i fillisteruden.

#### **Således vender du tilbage til browseren fra Viewer-vinduet:**

Du kan vælge mellem følgende fremgangsmåder:

- Tryk på [Esc].
- Tryk på [Enter].
- Dobbeltklik på et billede.
- Klik på [Browse] i menuen [File].
- Klik på [Browse]-knappen på værktøjslinjen.

### **Visning af et diasshow**

Du kan også få vist et diasshow fra browseren eller vieweren. Du kan også indstille diasshowet til at starte automatisk.

#### **Således startes et diasshow fra browseren:**

- **1 Vælg flere billeder fra fillisteruden.**
- **2 Klik på [Slide Show] i menuen [Image].**
- **3 Klik på fanerne i dialogboksen [Slide Show Properties] for at indstille eller ændre funktionerne, såsom overgangseffekten.**
- **4 Vælg afkrydsningsfeltet [Save current settings as default] for at gemme de nuværende indstillinger som standardfunktioner til diasshow.**
- **5 Klik på [OK].**

**Sådan startes et diasshow fra vieweren:**

- **1 Klik på [Slide Show] i menuen [View].**
- **2 Klik på fanerne i dialogboksen [Slide Show Properties] for at indstille eller ændre funktionerne, såsom overgangseffekten.**
- **3 Vælg afkrydsningsfeltet [Save current settings as default] for at gemme de nuværende indstillinger som standardfunktioner til diasshow.**
- **4 Klik på [OK].**

#### **Sådan standses diasshowet:**

Du kan vælge mellem følgende fremgangsmåder:

- Tryk på [Esc].
- Klik på [×] (Close)-knappen på diasshowværktøjslinjen (nederst til højre på skærmen).

### **Indstilling af et billede som tapet på skrivebordet**

Du kan vælge et billede og indstille det som tapet på Windows-skrivebordet. Du kan automatisk forstørre billedet, så det passer til skærmen, eller du kan gendanne det tidligere tapet.

**Sådan indstilles et billede som tapet på skrivebordet:**

- **1 Vælg det billede, som du vil bruge som tapet, via fillisteruden i ACDSee-browseren.**
- **2 Du kan vælge mellem følgende fremgangsmåder:**
	- Vælg et billede i browseren, og klik dernæst på [Set Wallpaper] i menuen [Tools].
	- Klik på [Set Wallpaper] i vieweren i menuen [Tools].

### **3 Du kan vælge mellem følgende:**

- **Centreret** Billedet anbringes midt på skærmen. Hvis billedet er større end skærmen, formindskes det, således at det passer til skærmen.
- **Flisemønster** Billedet vises i et flisemønster over hele skrivebordet.

Det valgte billede gemmes som "ACD Wallpaper.bmp" i Windows-mappen, og ACDSee viser billedet ved automatisk at ændre tapetindstillingerne i kontrolpanelet.

**Sådan forstørres tapetet, så det automatisk tilpasser sig skærmen:**

- **1 Klik på [Options...] i menuen [Tools].**
- **2 Klik på [General] i dialogboksen [Options].**
- **3 Vælg afkrydsningsfeltet [Automatically stretch wallpaper to fit screen] på [General]-siden.**
- **4 Klik på [OK].**

#### **Sådan kan du få vist forrige tapet:**

Vælg [Set Wallpaper] i menuen [Tools], og vælg dernæst [Restore].

### **Tilpasning af Browser-ruden**

Du kan tilpasse ACDSee-brugerfladen til dine behov. Du kan få vist eller skjule Browser-ruderne eller flytte dem til et hvilket som helst sted på skærmen.

#### **Sådan flyttes en rude:**

Træk titellinjen på den rude, som du ønsker at flytte (undtagen fillisteruden), til den ønskede position på skærmen.

#### **Sådan ændres rudelayoutet til standardindstillingen:**

Vælg [Reset Layout] i menuen [View].

#### **Sådan skjules/vises en rude:**

Fravælg eller vælg ruden i menuen [View]. (En markering vises i boksen til venstre for de ruder, der er vist på skærmen.)

### **Ændring af visningsfunktionen i fillisteruden**

Du kan let ændre visningsfunktionen ved at vælge en af følgende fire visningstilstande i fillisteruden: [Filmstrip], [Thumbnails], [Icons], [List] og [Details].

#### **Sådan ændres visningsfunktionen i fillisteruden:**

Vælg [View Mode] i menuen [View] og vælg en visningsfunktion.

#### **Sådan ændres miniaturebilledets størrelse:**

Vælg [View Mode] i menuen [View], vælg herefter [Thumbnail Size], og vælg den ønskede størrelse.

### **Indstilling af en Image Editor**

Hvis du ønsker at redigere billeder med et andet billedredigeringsprogram end ACDSee, kan du indstille billedredigeringsprogrammet til at åbne som standard, når du skifter til redigeringsfunktion.

**Sådan tilføjer du et billedredigeringsprogram til ACDSee:**

- **1 Klik på [Open in Editor] i menuen [Tools], og klik herefter på [Configure Editors…].**
- **2 Klik på [Add...]-knappen i dialogboksen [Configure Photo Editors].**
- **3 Gennemse den mappe, der indeholder det program, som du ønsker at anvende til billedredigering.**
- **4 Vælg \*.exe-filen for billedredigeringsprogrammet.**
- **5 Klik på [Open]-knappen.**
- **6 Skriv navnet på redigeringsprogrammet i feltet [Application name:].**
- **7 Klik på [Set As Default] for at indstille programmet som standardbilledredigeringsprogram.**

**Standardredigeringsprogrammet fremhæves med fed skrift.**

**8 Klik på [OK].**

# **Redigering**

### **Redigering af billeder**

Du kan redigere billeder ved at anvende redigeringsfunktionen i Viewer-vinduet. **Sådan redigeres et billede ved hjælp af redigeringsfunktionen:**

Du kan vælge mellem følgende fremgangsmåder:

- Vælg det billede, som du ønsker at redigere, fra fillisteruden i ACDSee-browseren, og klik på [Edit]-symbolet på værktøjslinjen.
- Vælg det billede, som du ønsker at redigere fra fillisteruden i ACDSee-browseren, klik på [Open in Editor] i menuen [Tools], og klik herefter på [ACDSee].
- Klik på [Edit]-symbolet på værktøjslinjen, eller klik på [Edit Mode] i menuen [Modify].

Det billedredigeringsprogram, der er indstillet som standard, åbnes. (ACDSeebilledredigeringsprogrammet åbnes, medmindre der er foretaget en tilpasset indstilling.)

#### **Sådan redigeres et billede med et andet billedredigeringsprogram end standardbilledredigeringsprogrammet:**

Klik på [Open in Editor] i menuen [Tools] i ACDSee-browseren, og vælg det billedredigeringsprogram, som du ønsker at anvende. (Kun ACDSee vises, medmindre der er tilføjet et billedredigeringsprogram som indstilling.)

#### **Anvendelse af redigeringsfunktionen**

I redigeringsfunktion vises redigeringspanelet til højre for billedet med henblik på hurtig adgang til redigerings- og effektværktøjerne. Klik på et navn i redigeringspanelet for at åbne et værktøj og anvende det til at redigere billedet.

Redigeringsfanerne findes umiddelbart under redigeringsværktøjslinjen øverst på skærmen. Du kan klikke på fanerne når som helst for at få vist det redigerede billede og sammenligne det med det oprindelige billede, inden de redigerede effekter gemmes på harddisken.

Du kan tilpasse redigeringsværktøjslinjen med henblik på hurtig adgang til hyppigt anvendte kommandoer, scroll-funktion og zoomkontrol.

#### **Redigerings-/effektværktøjer**

Du kan få adgang til følgende billedredigerings- og effektredskaber fra redigeringspanelet eller menuen [Modify].

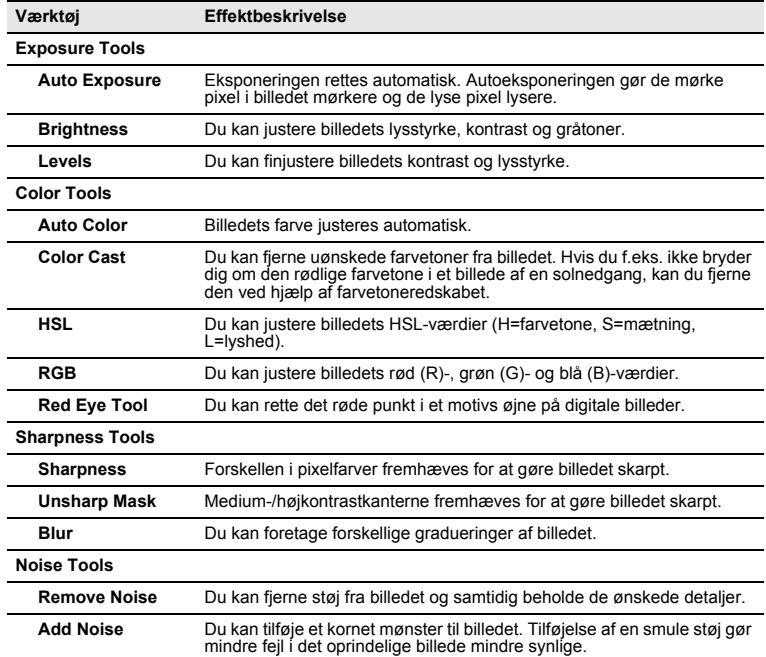

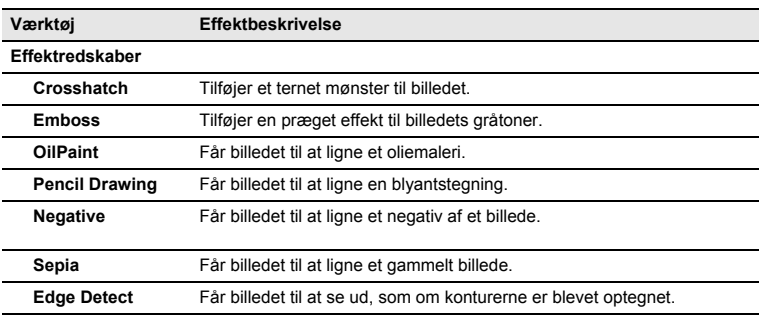

#### **Tilpasning af redigeringspanelet**

Du kan ændre størrelsen på, flytte, indstille og automatisk skjule redigeringspanelet, så det passer til dine behov.

**Sådan tilpasses redigeringspanelet:**

- **1 Træk redigeringspanelets titellinje til den nye position. Du kan trække redigeringspanelet til højre eller venstre side af vinduet og fastlåse det der.**
- **2 Træk en af panelets kanter udefter for at ændre redigeringspanelets størrelse.**

### **Ændring af billedstørrelsen**

Du kan ændre et billedes størrelse ved at tilpasse [Pixels], [Percent] eller [Actual/ Print Size in:]. Når du ændrer størrelsen, kan du tilpasse det ændrede billedes udseende ved at vælge [Preserve Aspect Ratio:] eller vælge et resamplingfilter. Du kan også bruge beskæringsværktøjet til at slette uønskede dele af billedet eller beskære billedet til en bestemt størrelse.

**Sådan ændres billedstørrelsen:**

- **1 Klik på [Resize] i redigeringspanelet i redigeringsfunktion.**
- **2 Vælg [Pixels]-, [Percent]- eller [Actual/Print Size in:]-knappen i fanen [Resize] afhængigt af dit formål.**
- **3 Du kan vælge mellem følgende fremgangsmåder:**
	- Fravælg afkrydsningsfeltet [Preserve Aspect Ratio:], og indtast den nye [Width:] og [Height:] i rotationsboksene.
	- Vælg afkrydsningsfeltet [Preserve Aspect Ratio:], og vælg et aspektforhold fra rullelisten. Indtast den nye størrelse i rotationsboksen [Width:] eller [Height:]. ACDSee indfører automatisk størrelsen for det element, der ikke indtastes, idet aspektforholdet bevares.
- **4 Hvis du valgte [Actual/Print Size in:], skal du vælge udskriftsopløsningen fra rullelisten [Resolution:].**
- **5 Vælg et resamplingfilter fra rullelisten [Filter:].**

### **6 Du kan vælge mellem følgende fremgangsmåder:**

- Klik på [Done]-knappen for at anvende ændringerne og lukke værktøjet til ændring af størrelsen.
- Klik på [Cancel]-knappen for at lukke værktøjet uden at anvende ændringerne.

#### **Tips til ændring af billedstørrelsen**

- Kvaliteten bevares, når billedet formindskes med 33%, 50% eller 66%, men det korrekte aspektforhold opnås eventuelt ikke, hvis der vælges et andet forhold.
- Undlad at ændre størrelsen gentagne gange. Hver ændring af størrelsen forandrer billedpixelsekvensen en smule, så gentagne ændringer af størrelsen kan have indflydelse på billedets farve og udseende. Klik på [Undo]-knappen, hvis du ikke er tilfreds med den første ændring af størrelsen.
- Undlad at forstørre billedet. Hvis du forstørrer billedet, kan de pixel, der findes i billedet, blive mere synlige, hvilket gør billedet grovkornet.

**Sådan beskæres et billede:**

- **1 Klik på [Crop] i redigeringspanelet.**
- **2 Sådan ændres beskæringsvinduets størrelse.**
- **3 Træk i beskæringsvinduet, og flyt det, så det dækker den del af billedet, som du ønsker at beholde.**
- **4 Du kan vælge mellem følgende fremgangsmåder:**
	- Dobbeltklik på beskæringsvinduet for at beskære billedet og lukke værktøjet.
	- Klik på [Done]-knappen for at anvende ændringerne og lukke værktøjet.
	- Klik på [Cancel]-knappen for at lukke værktøjet uden at beskære billedet.

### **Rotation/spejling af et billede**

Du kan rotere billedet 90 grader ad gangen eller angive antal grader.

#### **Sådan roteres et billede:**

- **1 Klik på [Rotate] i redigeringspanelet i redigeringsfunktion.**
- **2 Klik på rotationsknappen i fanen [Rotate].**
- **3 Hvis du vælger at tilpasse indstillingerne, skal du anvende en af følgende fremgangsmåder:**
	- Angiv [Angle] og [Background color] fra området [Custom angle rotation].
	- Klik på den vandrette eller lodrette knap fra området [Custom angle rotation], og træk markøren på billedet for at tegne en vandret eller lodret grundlinje.
- **4 Du kan vælge mellem følgende fremgangsmåder:**
	- Klik på [Apply]-knappen for at anvende ændringerne, og indstil de andre faneindstillinger i rotations-/spejlingsværktøjet.
	- Klik på [Done]-knappen for at anvende ændringerne og lukke værktøjet.
	- Klik på [Cancel]-knappen for at lukke værktøjet uden at anvende ændringerne.

#### **Sådan spejles et billede:**

- **1 Klik på [Rotate] i redigeringspanelet i redigeringsfunktion.**
- **2 Brug en af eller begge de følgende fremgangsmåder i fanen [Flip].**
	- Klik på afkrydsningsfeltet [Flip horizontally].
	- Klik på afkrydsningsfeltet [Flip vertically].
- **3 Klik på [Done]-knappen for at anvende ændringerne og lukke værktøjet.**

### **Lagring af et billede i redigeringsfunktion**

Efter at du har redigeret et billede i redigeringsfunktion, kan du gemme billedet i et nyt format eller overskrive det oprindelige billede.

**Sådan gemmes et billede i redigeringsfunktion:**

- **1 Klik på [Save As...]-knappen på værktøjslinjen.**
- **2 Gennemse lagringsdestinationsmappen fra afkrydsningsfeltet [Save Image As].**
- **3 Skriv navnet på det redigerede billede i feltet [File name:].**
- **4 Vælg et filformat til det nye billede fra rullelisten [Save as type:]. Klik på [Options...]knappen, og vælg indstillingerne for dette format.**
- **5 Klik på [Save].**

#### **Afslutning af redigeringsfunktion**

Du kan forlade redigeringsfunktionen og vende tilbage til den tilstand, du var i, før du aktiverede redigeringsfunktionen, eller vende tilbage til browseren eller vieweren.

#### **Sådan afsluttes redigeringsfunktionen:**

Du kan vælge mellem følgende fremgangsmåder:

- Klik på [Finished Editing]-symbolet på værktøjslinjen.
- Tryk én gang på [Esc] i redigeringsfunktion for at vende tilbage til vieweren.
- Hvis du vendte tilbage til vieweren, kan du trykke på [Esc] igen og vende tilbage til browseren.

### **Photostitcher**

Du kan bruge photostitcher-funktionen til at sammenflette flere billeder til ét panoramabillede.

**Sådan anvendes photostitcher-funktionen:**

- **1 Vælg de billeder, der skal sammenflettes, fra fillisteruden i ACDSee-browseren.**
- **2 Vælg [ACD photostitcher] i menuen [Create].**
- **3 [ACD photostitcher Automatic Alignment]-vinduet åbnes.**
- **4 Du kan om nødvendigt trække billederne for at justere sammenfletningspositionen.**
- **5** Klik på **FIP**, når billederne er justeret korrekt.
- **6 Vælg funktionerne i dialogboksen [Stitch].**
- **7 Klik på [Big Plane]- eller [Cylinder]-symbolet, når du har valgt funktionerne.**
- **8 Klik på [Save] i dialogboksen [ACDSee photostitcher Panoramic Image Viewer] for at gemme billedet.**
- **9 Klik på [Exit]-symbolet for at lukke dialogboksen.**

#### **Sådan korrigeres den automatiske justering manuelt:**

Hvis du har forsøgt at anvende automatisk justering, men ikke er tilfreds med resultatet, kan du trække billederne for at justere placeringen.

#### **Sådan indstilles grundbilledet:**

- **1 Vælg grundbilledet til panoramasammenfletning fra den liste, der er vist i nederst på skærmen.**
- **2 Klik på [**E**]-symbolet, når du har valgt grundbilledet.**
- **3 [**E**] vises i bunden af det valgte grundbillede.**

#### **Anvendte billeder**

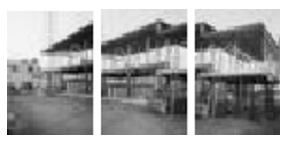

#### **Sammenflettede billeder**

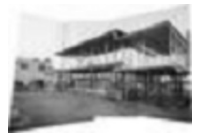

**3 forskellige billeder til panoramasammenfletning**

**Når billedet i midten er grundbilledet (standard)**

# **Organisering**

### **Organisering af filer**

Ud over gennemsyns-, søgnings- og redigeringsfunktionerne har ACDSee en række værktøjer til forbedring af organiseringen og sorteringen af billeder og mediefiler.

Du kan f.eks. anvende Categories-ruden til at tilføje filer til forskellige kategorier. Når filer er blevet tilføjet til en kategori, er det muligt kun at få vist filerne fra en specifik kategori.

Filoplysninger, billedegenskaber og EXIF-metadata vises i Properties-ruden, og du kan bruge ruden til at tilføje en billedtekst, opretterens navn, kommentarer, nøgleord og betydningsniveau til filerne eller ændre EXIF-metadataene eller datoen. ACDSee har også en databasefunktion til lagring af billed- og filoplysninger. Du kan bruge databasen til at foretage en søgning på harddisken eller lave en sikkerhedskopi af vigtige filoplysninger.

### **Anvendelse af Categories-ruden**

Du kan bruge Categories-ruden til at oprette, slette eller ændre navnet på en kategori. Categories-ruden indeholder fem forudindstillede kategorier – Albums, People, Places, Various, Write Disc – hvortil du kan tilføje flere underkategorier.

#### **Sådan opretter du en kategori:**

- **1 Vælg den kategori i Categories-ruden, hvortil du ønsker at tilføje en underkategori.**
- **2 Du kan vælge mellem følgende fremgangsmåder:**
	- Klik med højre museknap på den valgte kategori, og vælg [New] og herefter [Category].
	- Klik på [New Category]-symbolet på værktøjslinjen i Categories-ruden.
- **3 Indtast navnet på den nye kategori, og klik på [Enter].**

#### **Sådan sletter du en kategori:**

- **1 Vælg den kategori, som du ønsker at slette, i Folders-ruden. Underkategorierne i den valgte kategori vil også blive slettet.**
- **2 Du kan vælge mellem følgende fremgangsmåder:**
	- Klik med højre museknap på den valgte kategori, og vælg [Delete].
	- Klik på [Remove Category]-symbolet på værktøjslinjen øverst i Categories-ruden.

**Sådan omdøbes en kategori:**

- **1 Vælg den kategori i Categories-ruden, som du ønsker at omdøbe.**
- **2 Klik med højre museknap på den valgte kategori, og vælg [Rename].**
- **3 Indtast det nye navn, og klik på [Enter].**

#### **Tilføjelse af en fil til en kategori**

Du kan tilføje en fil til en eller flere kategorier uden at ændre på placeringen af selve filen.

#### **Sådan tilføjes en fil til en kategori:**

**1 Vælg den fil fra fillisteruden, som du ønsker at tilføje til en kategori.**

### **2 Du kan vælge mellem følgende fremgangsmåder:**

- Træk den valgte fil ind i den ønskede kategori i Categories-ruden.
- Vælg det afkrydsningsfelt i kolonnen til højre for den kategori i Categoriesruden, hvortil du ønsker at tilføje filen.

#### **Sletning af en fil fra en kategori**

Du kan slette en fil fra en kategori uden at flytte eller slette den oprindelige fil og uden at påvirke de andre filer i kategorien.

**Sådan slettes en fil fra en kategori:**

- **1 Vælg den fil fra fillisteruden, som du ønsker at slette.**
- **2 Fravælg det afkrydsningsfelt i kolonnen til højre for den kategori, hvorfra du ønsker at slette filen, i Categories-ruden.**

### **Visning af kategoriserede filer**

Du kan bruge Categories-ruden til at søge efter og få vist filer, som er forbundet med en specifik kategori, uanset filernes placering. Du kan vælge, hvorvidt alle de filer, der er forbundet med underkategorierne, skal omfattes, om der skal vises flere kategorier ved hjælp af værktøjslinjen til hurtigvalg, eller om der kun skal vises filer, som er forbundet med flere kategorier. Du kan også bruge selektiv browsing med henblik på yderligere præcisering af, hvilke filer du får vist. **Sådan vises filerne i en kategori:**

- **1 Dobbeltklik på en kategori i Categories-ruden.**
- **2 Klik på [Match Any/All]-symbolet på værktøjslinjen, og vælg [Include Sub-categories] for at inkludere underkategorierne.**

**Sådan vises flere kategorier:**

- **1 Klik på afkrydsningsfelterne (værktøjslinje til hurtigvalg) i venstre kolonne for at vælge flere kategorier i Categories-ruden.**
- **2 Klik på [Match Any/All]-symbolet, og vælg en af følgende funktioner.**
	- **Match All** Viser kun filer, som er forbundet med alle de valgte kategorier.
	- **Match Any** Viser filer, som er forbundet med en hvilken som helst af de valgte kategorier.

autio

Fravælg afkrydsningsfeltet [Folders], som er vist øverst i fillisteruden, for at ikke kun at søge efter filer i de mapper, der er valgt i Folders-ruden, men også at søge i hele databasen efter filer, som er blevet tilføjet til en kategori.

### **Ændring af filegenskaber**

Properties-ruden vises på højre side af browseren som standardlayout. Du kan flytte Properties-ruden eller ændre dens størrelse og lægge den ind over en anden rude. Du kan få vist egenskaber, billedegenskaber, databaseoplysninger og de metadata, som er gemt i filerne, i Properties-ruden. Du kan endvidere foretage følgende i Properties-ruden.

- Tilføje en billedtekst til en fil
- Ændre fildato
- Tilføje opretterens navn til en fil
- Tilføje et betydningsniveau til en fil
- Tilføje en kommentar til en fil
- Tilføje et nøgleord til en fil
- Indstille/annullere en fil som read-only eller skjult fil
- Redigere EXIF-metadata

#### **Sådan åbnes Properties-ruden:**

Vælg [Properties] i menuen [View] i browseren eller vieweren.

#### **Områder i Properties-ruden**

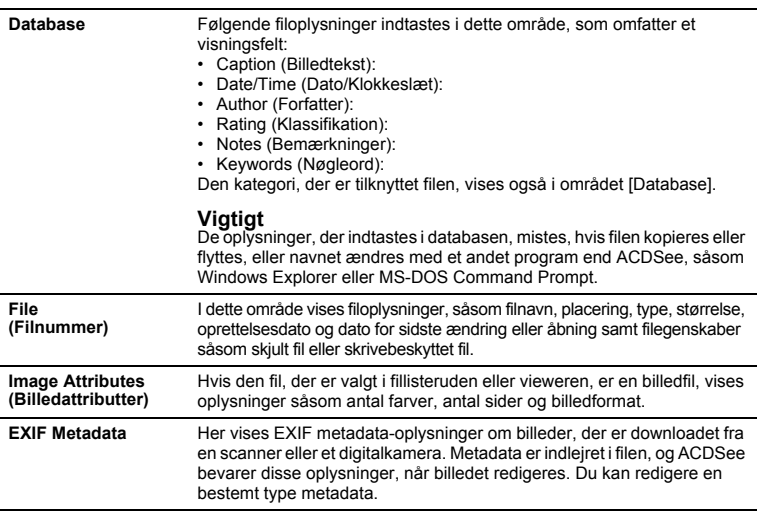

### **Image Basket-ruden**

Du kan anbringe billeder og mediefiler fra andre mapper i Image Basket-ruden. Når du har placeret elementerne i Image Basket-ruden, kan du anvende Image Basket-rudeværktøjerne til at udføre opgaver såsom at sende billeder via e-mail, oprette et HTML-album og udskrive billeder. Du kan også foretage en batchbehandling, f.eks. ændre filformatet eller opdatere datoer, justere eksponeringen samt rotere og tilpasse størrelsen på flere filer ad gangen.

#### **Sådan tilføjes en fil til Image Basket-ruden:**

Du kan vælge mellem følgende fremgangsmåder:

- Træk filer fra fillisteruden til Image Basket-ruden.
- I fillisteruden skal du vælge den fil, du vil føje til Image Basket-ruden, og i Image Basket-ruden, skal du klikke på [Hold]-knappen.

Miniaturevisningerne af de billeder, der ligger i Image Basket-ruden, vises i en rød ramme.

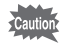

Du kan også føje billeder til Image Basket-ruden ved at trække billeder fra Windows Explorer.

#### **Sådan slettes en fil fra Image Basket-ruden:**

Du kan vælge mellem følgende fremgangsmåder:

- For at slette flere filer på én gang skal du vælge filerne og klikke på [Clear].
- For at slette samtlige filer skal du klikke på [Clear] og vælge [Yes] i bekræftelsesmeddelelsen.

**Sådan kan du arbejde med billederne i Image Basket-ruden:**

- **1 Vælg et eller flere billeder i Image Basket-ruden. Hvis der ikke er valgt nogen billeder, udføres den valgte funktion for samtlige billeder i Image Basket-ruden.**
- **2 I Image Basket-ruden skal du gøre ét af følgende.**
	- Klik på [Print]-knappen.
	- Klik på [Create], og vælg en funktion.
	- Klik på [Modify], og vælg en funktion.
- **3 Vælg en passende kommando i den viste menu.**

### **Ændring af flere filnavne på én gang**

Du kan anvende værktøjet til batchomdøbning til at ændre navnene på flere filer på én gang.

**Sådan ændres flere filnavne på én gang:**

- **1 I browseren skal du vælge flere filer og dernæst klikke på [Batch Rename...] i menuen [Tools].**
- **2 I dialogboksen [Batch Rename] skal du gøre ét af følgende.**
	- Klik på fanen [Template], og angiv skabelonindstillingerne.
	- Klik på fanen [Search and Replace] for at angive søg og erstatindstillingerne.
	- Klik på fanen [Advanced Options] for at angive indstillingerne i guiden [Batch Rename].
- **3 Bekræft det ændrede filnavn i feltet [Preview].**
- **4 Klik på knappen [Start Rename].**

### **Søgning efter filer**

Du kan anvende Search-ruden til at udføre en basissøgning efter filnavn eller nøgleord eller indskrænke søgningen til blot at søge efter mappe, kategori eller billedegenskaber. Du kan også søge efter filnavnmønster eller søge efter dubletfiler.

#### **Sådan søger du efter et element:**

- **1 Under området [Quick Search] i Search-ruden skal du gøre ét af følgende.**
	- Indtast et nøgleord eller en streng i feltet [With the text:]. Du kan vælge et tidligere anvendt nøgleord eller en tidligere valgt streng på rullelisten.
	- Indtast filnavnmønsteret i feltet [With the filename pattern:].
- **2 Klik på knappen [**5**] ved siden af felterne [With the text:] og [With the filename pattern:], og angiv søgekriterierne.**
- **3 Du kan vælge mellem følgende fremgangsmåder:**
	- For at gennemsøge hele databasen skal du klikke på [Entire database].
	- For at søge i en kategori eller mappe skal du klikke på [Within folder/ category selection below] og angive den kategori eller mappe, der skal søges i.

#### **4 Klik på [Start].**

Søgeresultaterne vises i fillisteruden. Du kan vise filoplysninger fra Properties-ruden for at se, hvor filen er placeret. For at gennemse den mappe, hvori den angivne fil er gemt, skal du klikke på stien i feltet [Location:].

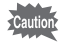

Når du søger i en mappe efter en fil med kriterierne [With the text:] og [With the filename pattern:], skal elementet indeholde begge kriterier, hvis du skal opnå et match.

#### **[Quick Search]-funktioner**

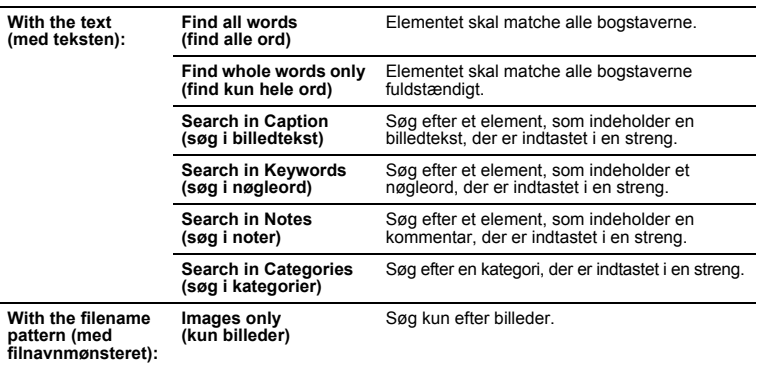

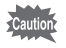

[Filter]-funktioner har indflydelse på, hvilke elementer der vises i søgningsresultaterne. Afhængigt af filteret kan den hentede fil være skjult.

#### **Indsnævring af en søgning**

Du kan indsnævre søgningsresultatet på baggrund af kategorier, mapper, filegenskaber og metadata.

**Sådan defineres en indsnævret søgning:**

- **1 Indtast et nøgleord, en tekst eller et wildcard i feltet [With the text:] eller [With the filename pattern:], og klik på [Within folder/category selection below].**
- **2 Klik på [Sync to browser settings] for at bruge de nuværende browserindstillinger i området [Categories and Folders].**
- **3 Klik på [Add...]- knappen under området [In any of the following categories:] i området [Categories and Folders].**
- **4 Vælg en kategori, som skal omfattes af søgningen, og klik på [OK]-knappen i dialogboksen [Choose Category]. Gentag dette for at tilføje flere kategorier.**
- **5 Klik på [**5**]-knappen, og vælg [Include sub-categories] for at søge i underkategorierne.**
- **6 Klik på [Add...]-knappen under området [In any of the following folders:] i området [Categories and Folders].**
- **7 Vælg en mappe, som skal omfattes af søgningen, og klik på [OK] knappen i dialogboksen [Choose Category]. Gentag dette for at tilføje flere mapper.**
- **8 Klik på [**5**]-knappen, og vælg [Include sub-folders] for at søge i undermapperne.**
- **9 Vælg afkrydsningsfeltet [Search cataloged items only], hvis du ønsker at begrænse søgningen til kun at omfatte databasen frem for at søge i hele eller dele af harddisken.**
- **10 Klik på [Add...]-knappen under området [Properties].**
- **11 Vælg en egenskab, som skal omfattes af søgningen, og klik på [OK]-knappen i dialogboksen [Add Search Criterion]. Gentag dette for at tilføje flere egenskaber.**
- **12 Klik på hyperlinket i området [Properties] for at definere kriterierne for hver egenskab.**
- **13 Klik på [Start].**

Søgeresultaterne vises i fillisteruden. Du kan kontrollere filens placering ved at få vist filoplysningerne fra Properties-ruden. Klik på stien i feltet [Location:] for at gennemse den mappe, som filen befinder sig i.
#### **Søgning efter filnavnmønster**

Du kan indtaste et mønster i feltet [With the filename pattern:] i Search-ruden og foretage en søgning efter filnavn. Mønsteret kan være alt fra et enkelt mønster, såsom en del af et filnavn, til et mere kompliceret mønster, som indeholder et wildcard.

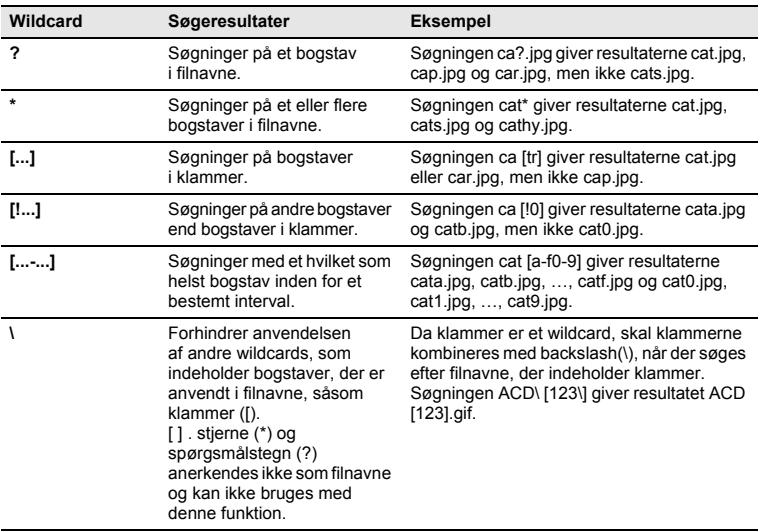

#### **Filnavnmønsterwildcards**

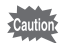

- Det er ikke nødvendigt at skelne mellem store og små bogstaver i mønsteret.
- Adskil navnene med et mellemrum eller semikolon (;) for at bruge flere mønstre.
- Brug anførselstegn for at omfatte mønstre, som indeholder et mellemrum eller et semikolon.
- Hvis mønsteret ikke indeholder et wildcard\*, vil det blive sammenlignet med en understreng. En søgning på cat giver f.eks. resultaterne cat, cathy, bobcat, \*cat\* og lignende mønstre.

## **Søgning efter dubletfiler**

Du kan bruge dubletsøgning-plug-in'en til at lokalisere dubletfiler på harddisken. Hvis der findes dubletfiler, kan du ændre filernes navn eller slette dem og forbedre din filstruktur.

**Sådan søges der efter dubletfiler:**

- **1 Klik på [Find Duplicates…] i menuen [Tools] i browseren.**
- **2 Klik på [Add Files...]- eller [Add Folder...]-knappen for at tilføje et søgeområde til listen.**
- **3 Angiv en metode til søgning efter dubletfiler, og klik på [Next] knappen. Hvis du valgte [Find duplicates between these files and another list.], skal du angive den anden søgeliste.**
- **4 Angiv dubletelementet, og klik på [Next]-knappen for at foretage søgningen.**

## **Videreformidling**

## **Videreformidling af billeder**

Med ACDSee kan du videreformidle billeder ved at vise dem som et album på internettet, i en e-mail eller på et websted. Du kan også lave et diasshow, som kan vises uden særlig software.

## **Afsendelse af et billede fra ACDSee pr. e-mail**

Med e-mail-plug-in'en kan du sende billeder direkte fra ACDSee uden at bruge ekstern e-mail-software.

**Sådan afsendes et billede pr. e-mail:**

- **1 Vælg det billede, som du ønsker at videreformidle.**
- **2 Vælg [E-mail Images...] i menuen [File].**
- **3 Følg trinene i guiden [E-mail Image Sharing].**

## **Oprettelse af et HTML-album**

Med HTML-album-plug-in'en kan du lave HTML-sider med miniaturebilleder til et online-album.

**Sådan opretter du et HTML-album:**

- **1 Luk de billeder, som du ønsker at videreformidle.**
- **2 Klik på [Create HTML Album...] i menuen [Create].**
- **3 Følg trinene i guiden [Create HTML Album].**

## **Oprettelse af et diasshow til videreformidling**

Med ACDSee kan du lave et diasshow og dele det med andre. Guiden [Create Slide Show] opretter billeder som .exe-filer, som du kan sende til din familie og dine venner. Det er ikke nødvendigt med særlig software for at se diasshowet.

**Sådan oprettes et diasshow til videreformidling:**

- **1 Vælg flere billeder fra File List-ruden.**
- **2 Klik på [Create Slide Show...] i menuen [Create].**
- **3 Klik på [Add]-knappen fra området [Selected images] i guiden [Create Slide Show] for at tilføje de billeder, som skal anvendes i diasshowet. Klik på [Remove]-knappen for at fjerne et billede, som du ikke ønsker at bruge i diasshowet.**
- **4 Klik på [Next]-knappen.**
- **5 Vælg den overgangseffekt, som du ønsker at anvende, i fanen [Transitions]. Du kan få vist overgangseffekten i området [Preview].**
- **6 Vælg [Background color], og angiv en baggrundsfarve for diasshowet.**
- **7 Indtast en værdi, eller brug pilene i rotationsboksen [Image delay (in seconds):] til at angive visningstiden for hvert billede.**
- **8 Klik på fanen [Advanced].**
- **9 Træk skydeknappen ind i området [Transition quality] for at justere diasshowets kvalitet.**
- **10 Foretag én eller begge de følgende handlinger i området [General settings].**
	- **Automatisk skjulte diasshowindstillinger**

Diasshowindstillingerne skjules, hvis musemarkøren står stille i nogle sekunder.

- **Udvidelse af billeder, så de passer til skærmen** Små billeder forstørres, så de passer til skærmen.
- **11 Vælg visningssekvensen i området [Slide order].**
- **12 Hvis du valgte afkrydsningsfeltet [Automatically repeat slide show], vil diasshowet blive gentaget, efter at det sidste billede er vist.**
- **13 Klik på [Next]-knappen.**
- **14 Vælg billedstørrelse i området [Image size]. Hvis billederne er små, er .exe-filerne også små, men billedkvaliteten forringes.**
- **15 Klik på [Browse...]-knappen i området [File name and location], angiv en mappe, og indtast diasshowets navn.**
- **16 Klik på [Next]-knappen for at starte diasshowoprettelsen.**
- **17 Klik på [Finish]-knappen for at lukke guiden [Create Slide Show] og vende tilbage til ACDSee, når diasshowet er oprettet.**

## **Overførsel af et billede til et digitalkamera**

Du kan overføre billeder, som du har redigeret på din pc, til dit digitalkameras hukommelseskort med et enkelt klik.

**Sådan kopieres et billede fra pc'en til kameraet:**

- **1 Vælg det billede, som du ønsker at sende til digitalkameraet.**
- **2 Vælg [Copy to Camera] i menuen [Create].**

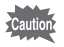

Før du kan bruge denne funktion skal digitalkameraet sluttes til pc'en.

## **Om SendPix**

SendPix er en gratis tjeneste til videreformidling af billeder, som er tilgængelig for brugere af ACD Systems-produkter. Du kan bruge guiden [SendPix] til at oprette et album, der indeholder op til 50 billeder, og dele det med op til 20 modtagere. SendPix sender en e-mail til modtagerne. Når modtagerne har fået e-mailen, kan de gennemse albummet, som opbevares på en beskyttet ACD Systems-server i 30 dage. Modtagerne kan gennemse billederne ved hjælp af en almindelig webbrowser eller mobiltelefon. Der kræves ikke særlig software.

#### **Oprettelse af et nyt album**

Ved at følge trinene i guiden [SendPix] kan du oprette et SendPix-album og dele billeder på internettet eller gennemse eksisterende album.

#### **Sådan oprettes et nyt album:**

**1 Vælg de billeder, som skal tilføjes til albummet, fra ACDSee fillisteruden.**

Du kan tilføje eller slette billeder, efter at du har åbnet guiden.

- **2 Vælg [Create Online SendPix Album…] i menuen [Create] for at få vist guiden [SendPix Image Sharing].**
- **3 Klik på [Create a new album]-knappen, og klik herefter på [Next] knappen.**
- **4 Indtast albummets navn, og klik på [Next]-knappen.**
- **5 Du kan bruge symbolerne i bunden af billedet til at tilføje, slette, flytte rundt på eller rotere billederne, tilføje en kommentar eller justere eksponeringen.**

De ændringer eller justeringer, som du foretager, har kun indflydelse på de billeder, der uploades til SendPix-serveren, og påvirker ikke de oprindelige billeder.

- **6 Klik på symbolet E** [Create account], og angiv afsenderen.
- **7 Indtast e-mail-oplysningerne, og klik på [Next]-knappen.** 
	- **Klik på for at anvende din adressebog.**
- **8 Klik på [Send]-knappen, og forlad guiden.**

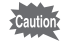

Når du bruger guiden [SendPix] for første gang, vises brugeraftalen (User Agreement). Vælg [I Accept], hvis du accepterer betingelserne i aftalen, og klik på [Next]-knappen.

#### **Visning af et eksisterende album**

SendPix-album lagres på en beskyttet ACD Systems-server i 30 dage. Guiden [SendPix] indeholder en liste over brugeralbum. Du kan få vist en liste over album, som viser albummets navn, antallet af billeder i albummet, antallet af resterende dage på serveren, oprettelsesdatoen og URL-adressen.

#### **Sådan vises et eksisterende album:**

- **1 Vælg [Create Online SendPix Album…] i menuen [Create] for at få vist guiden [SendPix Image Sharing].**
- **2 Klik på [View existing albums]-knappen, og klik herefter på [Next]-knappen.**
- **3 Vælg titlen på det album, du ønsker at se, fra listen [Your SendPix albums], og klik på [View]-knappen.**
- **4 Klik på [Finish]-knappen for at forlade guiden.**

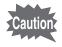

[View existing albums]-knappen vises med gråt og kan ikke vælges, når der ikke er oprettet SendPix-album.

## **Oprettelse af en cd eller en dvd**

Du kan bruge guiden [Create Disc] til at arkivere billeder eller mediefiler på en cd-r eller dvd-r-disk. Åbn guiden, og følg trinene for at lave en disk.

#### **Sådan overføres filer til en disk:**

- **1 Vælg de filer, som du ønsker at overføre til disken, fra fillisteruden, og tilføj den til Image Basket-ruden.**
- **2 Klik på [Create Disc…] i menuen [Create].**
- **3 Følg trinene i guiden [Create Disc].**

Hvis du på forhånd tilføjer de filer, som du ønsker at gemme på cd'en eller dvd'en, til kategorien [Write Disc] ved hjælp af Categories-ruden, kan du hente dem automatisk på et senere tidspunkt.

# **Udskrivning**

## **Udskrivning af billeder**

Du kan bruge ACDSee-udskrivningsredskabet til at udskrive billeder eller kontaktark med toptekster, bundtekster eller billedtekster.

#### **Sådan udskrives et billede:**

- **1 Vælg ét eller flere billeder, som du ønsker at udskrive.**
- **2 Vælg [Print...] i menuen [File].**
- **3 Vælg én af følgende i udskriftslayoutet.**
	- **Full page** Udskriv ét billede pr. side. Skift udskriftsstørrelse, eller klik på [Add...], og opret et tilpasset format i området [Format (height x width)].
	- **Contact sheet** Udskriv miniaturebillederne på siden. Foretag indstillingerne i området [Contact sheet format], og angiv kontaktarkets udseende og antallet af miniaturebilleder på hver side.
- **4 Vælg den ønskede måleenhed fra rullelisten [Units of measurement:].**
- **5 Foretag indstillingerne i fanen [Printer Options].**
- **6 Foretag indstillingerne i fanen [Printer Settings].**
- **7 Foretag tekstindstilingerne i fanen [Caption], [Header] eller [Footer].**
- **8 Klik på [Print]-knappen.**

## **Tilføjelse af tekst til billeder**

Når du udskriver billeder, kan du tilføje titler og antal sider som billedtekst, toptekst eller bundtekst.

#### **Sådan tilføjes tekst til billeder:**

- **1 Klik på fanen [Caption], [Header] eller [Footer], som vises i bunden af udskriftslayoutet, afhængigt af den tekst, som du ønsker af tilføje.**
- **2 Klik på afkrydsningsfeltet [Use caption text].**
- **3 Klik på [Font...]-knappen for at åbne dialogboksen [Font] og indstille skrifttypen.**
- **4 Indtast den ønskede tekst i tekstfeltet.**
	- Når du tilføjer en billedtekst, kan du klikke på [Insert Metadata...]-knappen, vælge de ønskede oplysninger og tilføje oplysninger om filen til billedteksten.
	- Når du tilføjer en toptekst eller en bundtekst, kan du klikke på [Insert Page Number...]-knappen og tilføje sidetallet eller antallet af sider.
- **5 Vælg tekstens placering fra rullelisten [Text alignment:].**
- **6 Vælg afkrydsningsfeltet [Number of lines:], og angiv linjeantallet for at indstille det maksimale antal tekstlinjer.**

# **ACD FotoSlate™ 3.0**

Med ACD FotoSlate kan du lade din kreativitet udfolde sig frit og udskrive billeder i professionel kvalitet. Der er mulighed for alt fra udskrift af billeder i normalstørrelse til rammer til udarbejdelse af kalendere, kort og kontaktark. Du skal blot vælge billederne, angive layoutet og udskrive dem.

Med FotoSlate kan du vælge mellem 450 layout med forudindstillede papirtyper og design eller oprette tilpassede sider med den indbyggede sideoprettelsesfunktion.

## **Om FotoSlate**

FotoSlate 3.0 har en række funktioner til udskrivning af digitalbilleder.

- Du kan udskrive billeder af professionel kvalitet på ingen tid. Følg blot tre enkle trin: Vælg et billede, vælg en side, og træk billedet over på siden, og slip det. Uanset dit niveau er FotoSlate [Quick Start]-skærmen nyttig, når du ønsker at lave et nyt projekt, starte guiden eller åbne et nyligt anvendt projekt.
- FotoSlate indeholder 450 forudindstillede sider til 14 papirstørrelser, bl.a. 4×6, 5×7, 8×10, letter, legal, A3, A4, A6, Hagaki, tabloid og note card. Du kan selvfølgelig også lave sider med tilpasset størrelse og gemme dem.
- Du kan bruge kalenderfunktionen til at lave en flot gave til venner og familie. Du skal blot vælge et af de 16 kalenderdesign og dine favoritbilleder. Guiden FotoSlate giver dig mulighed for at lave kontaktark og kort til enhver anledning på få sekunder.
- Du kan også udforme cd- og dvd-covers, T-shirts, ark og albumsider.
- Du kan bruge FotoSlates indbyggede billedredigeringsfunktion til beskæring eller rotation af billeder i layoutet, justering af farven eller tilføjelse af en effekt. De oprindelige billeder påvirkes ikke.
- Du kan skære billeder ud i en oval form eller tilføje skygge, en dekorativ ramme, tekst, et copyright-mærke eller en baggrundsfarve for at skabe et flot billede. Du kan ved forudindstilling få vist sådanne design, hver gang du bruger et specifikt billede eller en specifik tekst. Dette er nyttigt, hvis du altid ønsker at indsætte et varemærke eller en kontaktadresse.
- Hvis du gemmer layoutet som et billede, kan du dele det online, i et diasshow eller pr. e-mail.
- Med FotoSlate-sideoprettelsesfunktionen kan du ændre de forudindstillede sider eller oprette og gemme tilpassede sider. Sideoprettelsesredskaberne er nyttige til justering af layoutet i billeder eller tekst og til udarbejdelse af collager, plakater og scrapbøger.
- Under oprettelse af en side kan du, når du justerer den side, som er åbnet i layoutet, bruge placeringsredskabet til at justere billedet eller teksten til den ønskede position eller angive visningsmåden.
- Med FotoSlate "ClearIQZ" (teknologi til resampling af digitale billeder) kan du forbedre kvaliteten af den endelige udskrift ved at forbedre kvaliteten af billeder med lav opløsning.
- EXIF 2.2 Print, ICM 2.0 og ICC Color Profile er inkorporeret i farveindstillingerne, hvilket giver mulighed for, at billeder, som er downloaded fra kameraet, kan udskrives i deres rigtige farver.
- Ved at bruge papirsparefunktionen kan du spare tid og reducere omkostningerne. Når du indtaster størrelsen og antallet af billeder, som du ønsker at udskrive, arrangerer FotoSlate layoutet, så de tomme arealer minimeres. Dette giver dig mulighed for at spare printerpapir.
- Du kan kontrollere udskriftslayoutet med vis udskrift-funktionen, før du udskriver. Hvis layoutet ikke stemmer overens med printerens grænser, vises en meddelelse.

## **Start af FotoSlate**

Programikonet vises på skrivebordet og i menuen [Start], når du installerer ACD Fotoslate på computeren.

#### **Sådan starter du ACD FotoSlate:**

Du kan vælge mellem følgende fremgangsmåder:

- Dobbeltklik på [ACD FotoSlate 3.0]-symbolet på skrivebordet.
- Klik på [Start]-knappen, og klik herefter på [Programs], og vælg [ACD FotoSlate 3.0] i [ACD Systems].
- Vælg et billede fra ACDSee-browseren, og vælg [ACD FotoSlate 3.0] i menuen [Create].

## **Oprettelse af et kontaktark**

Fremgangsmåden ved oprettelse af et kontaktark med FotoSlates guide [Contact Sheet] beskrives nedenfor.

## **1 Start guiden [Contact Sheet].**

Klik på [Start Layout Wizard]-knappen på skærmen [Quick Start], eller klik på [Wizards]-knappen på værktøjslinjen, og vælg herefter [Contact Sheet] for at vælge guidetypen, og klik på [Next].

Hvis der er åbnet eksisterende layout, tilføjes kontaktarksiden under layoutene.

## **2 Foretag indstillingerne for kontaktarkene.**

Angiv størrelsen i rullelisten [Size:] i området [Page options], og klik på [Landscape]- eller [Portrait]-knappen for at vælge sideretning. Du kan bruge [-]- og [+]-knapperne til at gøre visningen større eller mindre.

## **3 Tilføj de billeder, som du ønsker at udskrive.**

Klik på [Add Images...]-knappen for at åbne dialogboksen [Add Images]. Vælg den mappe, der indeholder de billeder, som du ønsker at tilføje. Træk billederne fra området [Chosen images] til området [Available images]. Klik på [OK]-knappen for at vende tilbage til guiden.

Klik på [Next]-knappen for at åbne guidens næste side, når du er tilfreds med indstillingerne.

Så længe guiden er åben, kan du vende tilbage til dialogboksen når som helst for at foretage de ønskede ændringer.

## **4 Foretag indstillingerne for miniaturebilleder.**

Træk skydeknapperne [Columns] og [Rows] ind i området [Thumbnail size] for at justere det antal miniaturebilleder, der vises på hver side. Indstil afstanden mellem miniaturebillederne ved at bruge rotationsboksene [Horizontal:] og [Vertical:] i området [Thumbnail spacing]. Du kan vælge tommer eller millimeter fra rullelisten [Measurement units] nederst i venstre side af guiden [Contact Sheet]. Bemærk, at denne måleenhed vil blive anvendt i hele guiden.

## **5 Indstil sidemargenerne.**

Vælg afkrydsningsfeltet [Use printer margins] i området [Page margins] for at anvende standardprintermargener. Hvis du ønsker at angive margener, skal du fjerne markeringen i afkrydsningsfeltet [Use printer margins] og angive margenstørrelse i følgende rotationsbokse: [Top:], [Bottom:], [Left:] og [Right:].

Klik på [Next]-knappen for at åbne guidens næste side, når du er tilfreds med indstillingerne.

## **6 Foretag tekstindstillingerne for kontaktarkene.**

Vælg afkrydsningsfeltet [Use header], [Use footer] eller [Use caption], og angiv punktet for hver kontaktarkside. Klik på [Set Text...]-knappen ved siden af afkrydsningsfeltet, vælg skrifttype, og indtast teksten. Brug rotationsboksen [Height:] til at vælge tekstelementets størrelse. (Den måleenhed, der anvendes i dette trin, kan ændres ved at bruge rullelisten med måleenheder på guidens forrige side.)

## **7 Angiv miniaturebilledernes billedegenskaber.**

Klik på [Set Image Properties...]-knappen for at åbne dialogboksen [Image Object Properties] og vælge de billedindstillinger, der skal anvendes på alle miniaturebillederne på kontaktarket. Selvom du springer dette trin over, kan du anvende billedegenskaberne på individuelle miniaturebilleder eller på alle miniaturebillederne i layoutet.

## **8 Oprettelse af kontaktarklayoutet.**

Klik på [Back]- eller [Next]-knappen for at kontrollere, om de valgte indstillinger er korrekte, og foretag de nødvendige ændringer. Klik på [Finish]-knappen på guidens sidste side for at oprette layoutet, når du er tilfreds med indstillingerne.

## **Oprettelse af en kalender**

Fremgangsmåden ved oprettelse af en kalender med FotoSlates guide [Calendar] beskrives nedenfor.

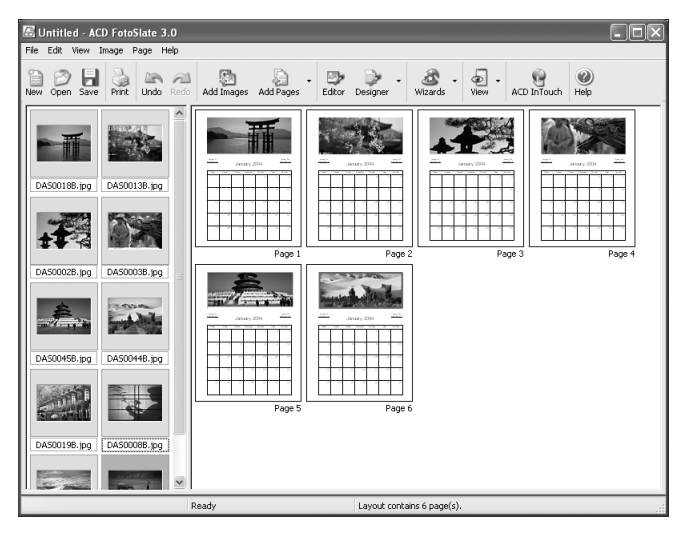

## **1 Start guiden [Calendar].**

Klik på [Start Layout Wizard]-knappen på skærmen [Quick Start], eller klik på [Wizards]-knappen på værktøjslinjen, og vælg herefter [Calendar] for at vælge guidetypen, og klik på [Next].

## **2 Foretag indstillingerne for oprettelse af en kalender.**

Angiv størrelsen i rullelisten [Size:] i området [Page options], og klik på [Landscape]- eller [Portrait]-knappen for at vælge kalenderretning. Hvis der er åbnet eksisterende layout, tilføjes kalendersiden under layoutene.

#### **3 Vælg stilart for kalenderen.**

Vælg en kalenderstilart fra listen i området [Calendar styles] til venstre for guiden [Calendar] for at få vist eksemplerne i området [Preview]. Du kan bruge [-]- og [+]-knappen til at gøre preview-billedet større eller mindre. Klik på [Next]-knappen for at åbne guidens næste side, når du har valgt en kalenderstilart. Så længe guiden er åben, kan du vende tilbage til dialogboksen når som helst for at foretage de ønskede ændringer.

## **4 Foretag kalenderindstillingerne.**

Vælg startår og -måned og den dag, som ugen skal starte med, i området [Calendar options]. Bruge pilene i rotationsboksen til at angive kalenderens varighed i antal måneder [Number of months:]. Det antal måneder, som du kan vælge, varierer afhængigt af den valgte stilart.

Klik på [Next]-knappen for at åbne guidens næste side, når du er tilfreds med indstillingerne.

## **5 Foretag tekstindstillingerne for kalenderen.**

Klik på knapperne i området [Set fonts] for at indstille skrifttype, såsom skrifttypenavn og stil.

Vælg afkrydsningsfeltet nederst til venstre for at angive nationale helligdage. Angiv farven for nationale helligdage ved at vælge [Date color:].

## **6 Oprettelse af kalenderlayout.**

Klik på [Back]- eller [Next]-knappen for at kontrollere, om de valgte indstillinger er korrekte, og foretag de nødvendige ændringer. Klik på [Finish]-knappen på guidens sidste side for at oprette layoutet, når du er tilfreds med indstillingerne.

## **Oprettelse af papirsparelayout**

Med FotoSlates nye [Paper Saver]-funktion kan du oprette et layout, som passer til størrelsen af de billeder, som du ønsker at udskrive. Papirsparefunktionen roterer automatisk billederne og arrangerer layoutet, så papiret udnyttes maksimalt. Fremgangsmåden til oprettelse af et tilpasset layout med papirsparefunktionen er beskrevet nedenfor. Det anbefales, at du angiver billedstørrelse og antallet af eksemplarer, som du ønsker at udskrive, før du starter guiden [Paper Saver].

## **1 Start guiden [Paper Saver].**

Klik på [Start Layout Wizard]-knappen på skærmen [Quick Start], eller klik på [Wizards]-knappen på værktøjslinjen, og vælg herefter [Paper Saver] for at vælge guidetypen, og klik på [Next].

## **2 Foretag indstillingerne for oprettelse af et layout.**

Angiv størrelsen i rullelisten [Size:] i området [Page options], og klik på [Landscape]- eller [Portrait]-knappen for at vælge sideretning. Hvis du vælger afkrydsningsfeltet [Use printable margins], vil layoutet blive oprettet med standardindstillingerne for printermargen.

### **3 Vælg billedstørrelsen for de billeder, der skal anvendes i layoutet, og antal eksemplarer.**

Vælg billedstørrelsen fra rullelisten [Select size:] i området [Print sizes]. Hvis du ikke kan finde den ønskede størrelse, kan du vælge [Custom Size...] og angive størrelsen ved hjælp af rotationsboksen [Dimensions:]. Brug rotationsboksen [Quantity:] til at vælge antallet af eksemplarer, som skal udskrives i den størrelse. Klik på [Add] for at tilføje billedet til listen. Gentag dette trin for hver billedstørrelse, og tilføj det til layoutet.

#### **4 Oprettelse af det optimale layout.**

Klik på [Finish]-knappen for at oprette layoutet, når du er færdig med at tilføje billeder.

## **Lagring af layoutet som billede**

I stedet for at gemme layoutet som PLP- fil, kan du eksportere det som billede i BMP-, JPG- eller TIFF-format. Du kan ud over at oprette hver af layoutets sider som en billedfil eksportere hele layoutet som en flersidet TIFF-fil.

**Sådan gemmes layoutet som et billede:**

- **1 Klik på [Save As Image...] i menuen [File].**
- **2 Angiv eller skift billedtypen for det billede, som du ønsker at oprette, i dialogboksen [Save As Image].**
- **3 Klik på [OK].**

FotoSlate opretter billedfilen med det samme navn som layoutet.

## **Udskrivning af et layout**

Du kan udskrive FotoSlate-layoutet ved hjælp af de mange tilpassede udskriftsfunktioner. Du kan bruge vis udskrift-funktionen til at få vist layoutet og undgå blækspild.

#### **Sådan udskrives et layout:**

- **1 Vælg [Print...] i menuen [File].**
- **2 Indstil udskriftsindstillingerne.**
- **3 Klik på [OK].**

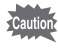

- Kontrollér, om der er installeret den korrekte driver til printeren, hvis du er stødt på problemer under udskrivningen. Kontakt ACD Systems Technical Support, hvis der fortsat er problemer.
	- Hvis udskrivningen stopper under udskrivning af billeder i stor størrelse, kan det skyldes, at din printer ikke kan håndtere billeder i netop den størrelse. Skift billedkvalitet, og forsøg igen.

## **Om ACD Showtime! for PENTAX**

ACD Showtime! for PENTAX er et værktøj til at udarbejde

diasshowpræsentationer med både video, billeder og musik og gemme dem som videofiler på harddisken. Showtime har en lang række overgange og effekter til diasshows, redigeringsredskaber til redigering af billeder og redskaber til beskæring af videooptagelser og lydfiler.

## **Start ACD Showtime! for PENTAX**

Programikonet vises på skrivebordet og i menuen [Start], når du installerer ACD Showtime! for PENTAX på computeren.

#### **Start af ACD Showtime! for PENTAX:**

Du kan vælge mellem følgende fremgangsmåder:

- Dobbeltklik på [ACD Showtime! for PENTAX]-ikonet på skrivebordet.
- Klik på [Start]-knappen, og klik herefter på [Programs], og vælg [ACD Showtime! for PENTAX] i [ACD Systems].
- Vælg billederne fra ACDSee-browseren, og vælg [ACD Showtime! for PENTAX] i menuen [Create].

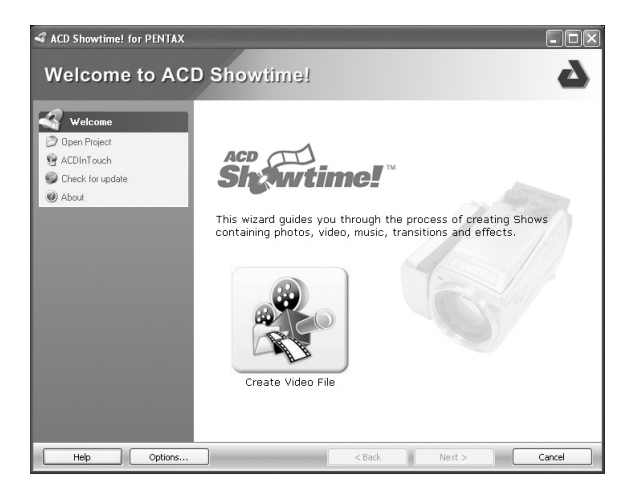

## **Oprettelse af en videofil**

Med ACD Showtime! for PENTAX kan du oprette en videofil bestående af videooptagelser, musik og billeder, som kan vises på en pc eller lignende apparater. Den færdige fil kan gemme i et almindeligt format, herunder MPEG, AVI, WMV, QuickTime og Real Media.

#### **Sådan oprettes en ny videofil:**

Klik på [Create Video File]-knappen i guidens [Welcome]-side.

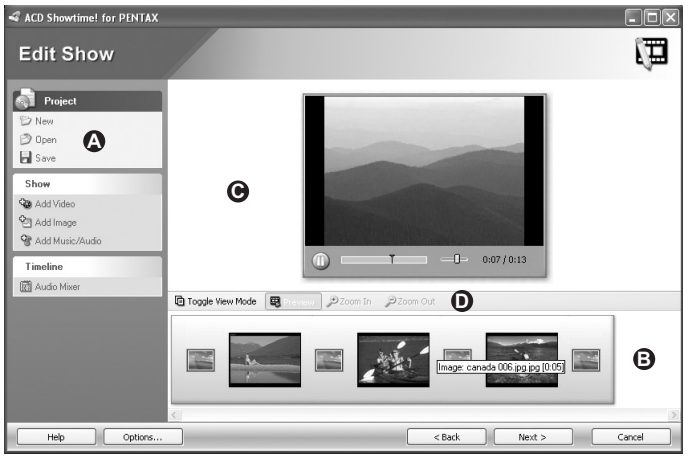

#### **Sådan bruger du [Edit Show]-siden**

[Edit Show]-siden består af fire områder:

- $\cdot$  Fra Menu-ruden ( $\Omega$ ) til venstre på siden kan du få adgang til mange forskellige ACD Showtime! for PENTAX-kommandoer og -funktioner.
- Storyboard/Timeline-ruden  $\Theta$ ) nederst på siden viser showets indhold.
- Preview-ruden  $(\bigodot)$  øverst viser det billede eller den videooptagelse, der er valgt i Storyboard/Timeline-ruden.
- Redigeringsværktøjslinjen ( **O** ) indeholder følgende genvejsknapper.

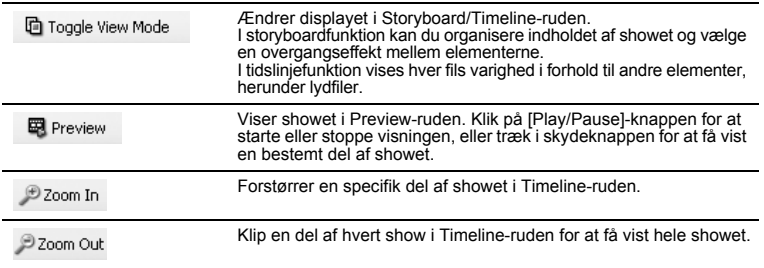

## **Oprettelse af et show**

På [Edit Show]-siden kan du oprette et show, som kombinerer billed-, lyd- og videofiler. Du kan tilføje en overgang eller specialeffekt, beskære billeder og multimediefiler og angive billedvisningstiden.

#### **Sådan oprettes eller redigeres et show:**

- **1 På [Edit Show]-siden skal du gøre ét af følgende:**
	- Klik på [Add Video] i menuen [Show] i Menu-ruden for at tilføje en videofil til showet. Vælg den video, som du ønsker at tilføje, og klik på [Open] knappen i dialogboksen [Add Video].
	- Klik på [Add Image] i menuen [Show] i Menu-ruden for at tilføje en billedfil til showet. Vælg det billede, som du ønsker at tilføje, og klik på [Open] knappen i dialogboksen [Add image].
	- Klik på [Add Music/Audio] i menuen [Show] i Menu-ruden for at tilføje en lydfil til showet. Vælg den lydfil, som du ønsker at tilføje, og klik på [Open]-knappen i dialogboksen [Add Music/Audio]. For at få yderligere oplysninger om justering af lydfiler, skal du klikke på [Help]-knappen for at få vist hjælp-siderne og gå til [Adding and editing image audio].
- **2 Klik med højre museknap på billedet eller lydfilen Storyboard/ Timeline-ruden, og vælg [Set Transition...] for at tilføje en overgangseffekt mellem billeder eller lydfiler.**
- **3 Vælg et billede fra Storyboard/Timeline-ruden, og klik på en funktion i menuen [Image] i Menu-ruden for at redigere eller justere et billede. Eventuelle ændringer eller justeringer af billeder i projektet har ikke indflydelse på de originale billeder, der er gemt på harddisken.**
- **4 For at beskære en lyd- eller videofil skal du vælge den fil, som du ønsker at justere, og klikke på [Trim] i menuen [Video] eller [Audio] i Menu-ruden.**
- **5 Hvis du vil slette et element i showet, skal du vælge det element, som du ønsker at slette, i Storyboard/Timeline-ruden, og klikke på [Delete].**
- **6 Klik på [Next]-knappen for at åbne den side, hvor du kan gemme videoen/projektet, når du er færdig med at redigere showet.**

#### **Justering af billederne**

Du kan rette billeder, der ikke er korrekt anbragt i forhold til hinanden, eller slette en del af et billede, så et specifikt område vises. Du kan også indstille et billedes varighed og anvende den samme varighed på alle billeder i showet.

Når et billede justeres, anvender ACD Showtime! for PENTAX kun ændringen på billedkopierne i projektet. Ændringen har således ikke indflydelse på det originale billede, som er gemt på harddisken.

#### **Sådan roteres eller spejles et billede:**

- **1 Vælg det billede, som du ønsker at justere, i Storyboard/Timelineruden.**
- **2 Klik på [Rotate/Flip] i menuen [Image] i Menu-ruden.**
- **3 Klik på pilen i dialogboksen [Rotate/Flip Image] for at angive, i hvilken retning du ønsker at rotere eller spejle billedet.**
- **4 Klik på [OK].**

**Sådan beskæres et billede:**

- **1 Vælg det billede, som du ønsker at justere, i Storyboard/Timelineruden.**
- **2 Klik på [Crop] i menuen [Image] i Menu-ruden.**
- **3 Anbring markøren på det billedområde, som du ønsker at beholde, i dialogboksen [Crop Image]. Du kan trække i markørens kant eller hjørne for at ændre størrelsen.**
- **4 Vælg afkrydsningsfeltet [Maintain 4:3 aspect ratio], hvis du ønsker at beskære billedet, så det passer til en fjernsynsskærm.**

**Sådan indstilles billedvarigheden:**

- **1 Vælg det billede, som du ønsker at justere, i Storyboard/Timelineruden.**
- **2 Klik på [Duration] i menuen [Image] i Menu-ruden.**
- **3 Vælg eller fravælg afkrydsningsfeltet [Snap to seconds] i dialogboksen [Image Duration].**
- **4 Træk i skydeknappen [Duration:] for at angive visningstiden.**
- **5 Vælg [Apply to all items in timeline] for at indstille samme varighed for alle billeder i showet.**
- **6 Klik på [OK]-knappen for at vende tilbage til [Edit Show]-siden.**

Når du er tilfreds med ændringerne, kan du tilføje filen til showet eller tilføje en overgang eller en specialeffekt.

#### **Tilføjelse af en overgangseffekt**

ACD Showtime! for PENTAX tilbyder overgangseffekter, som forbedrer din præsentation. Du kan bruge én overgangseffekt i hele showet eller en forskellig effekt for hvert billede eller hver mediefil. Du kan også angive overgangens varighed.

#### **Sådan tilføjes en overgang:**

- **1 Du kan vælge mellem følgende fremgangsmåder:**
	- I storyboard-funktion vælges et overgangssymbol mellem to vilkårlige filer i Storyboard/Timeline-ruden.
	- I tidslinjefunktion vælges en fil i Storyboard/Timeline-ruden.
- **2 Klik på [Transitions] i menuen [Transition] i Menu-ruden.**
- **3 Vælg den overgang, som du ønsker at anvende, fra feltet [Selected] i dialogboksen [Transitions]. Du kan få vist en forhåndsvisning af den valgte overgang i Preview-ruden.**
- **4 Vælg [Apply to all transitions in timeline] for at indstille samme overgang for alle billeder i showet.**
- **5 Klik på [OK].**

#### **Sådan indstilles overgangsvarigheden:**

#### **1 Du kan vælge mellem følgende fremgangsmåder:**

- I storyboard-funktion vælges et overgangssymbol mellem to vilkårlige filer i Storyboard/Timeline-ruden.
- I tidslinjefunktion vælges en fil i Storyboard/Timeline-ruden.
- **2 Klik på [Duration] i menuen [Transition] i Menu-ruden.**
- **3 Vælg eller fravælg afkrydsningsfeltet [Snap to seconds] i dialogboksen [Transition Duration].**
- **4 Træk i skydeknappen for at angive overgangsvarigheden.**
- **5 Vælg afkrydsningsfeltet [Apply to all items in timeline] for at indstille samme overgang for alle billeder i showet.**
- **6 Klik på [OK].**

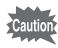

- Når du vælger et element i tidslinjefunktion, påvirkes overgangen mellem det forrige element og det valgte element. Overgangen til det næste element i showet påvirkes ikke.
	- I tidslinjefunktion er billederne anbragt oven på hinanden på linjen. Overgangsvarigheden er inkluderet i billedets generelle varighed og vises som et gennemsigtigt indkopieret område. Hvis en overgangs varighed f.eks. er indstillet til tre sekunder, indkopieres overgangen på det næste billedes linje med det, der svarer til tre sekunder.

## **Lagring af en videofil**

På [Save Video/Project]-siden kan du vælge et videofilformat og angive filens lagringsdestination. Du kan også gemme et show som projektfil og redigere i det senere.

**Sådan gemmes et show som videofil:**

- **1 Vælg et af de følgende formater, og klik på [Settings...] i området [Save video] for at angive formatindstillingerne.**
	- **Window Media Video (WMV)**
	- **AVI (AVI)**
	- **AVI DV (AVI)**
	- **MPEG-1 (MPG)**
	- **Real Media (RM)**
	- **QuickTime (MOV)**
- **2 Indtast harddiskstien for filens lagringsdestination i feltet [Output file name:], eller klik på [Browse...]-knappen for at gennemse mapperne.**
- **3 Vælg [Save project file to edit later], hvis du ønsker at gemme et projekt og redigere det senere. Indtast projektfilens placering, eller klik på [Browse...]-knappen, og angiv placeringen på harddisken.**

Klik på [Next]-knappen for at gemme videofilen og forlade guiden, når du er tilfreds med indstillingerne.

## **Memo**

## **Memo**

# **Mac (ACDSee for PENTAX)**

## **Start af ACDSee**

[ACDSee for PENTAX alias]-symbolet vises på skrivebordet, når du installerer ACDSee på computeren.

Dobbeltklik på symbolet [ACDSee for PENTAX alias] på skrivebordet for at starte ACDSee.

#### **Åbning af ACDSee browseren**

Du kan åbne ACDSee-kopien og få vist billeder, mens du gennemser filer på den anden ACDSee. Du kan også flytte filer fra den ene ACDSee til den anden.

#### **Brug følgende metode til at åbne ACDSee-kopien:**

• Klik på [New Browser] i menuen [File] for at åbne en ny browser og vælge en visningsmetode i menuen [Windows].

## **Om brugerfladen**

ACDSee-brugerfladen sikrer hurtig adgang til værktøjer og funktioner.

#### **Browser**

Hovedvinduet, eller browseren, åbnes, når du starter ACDSee. ACDSee-browseren består af maksimalt fire ruder, hvoraf de to kan vises eller lukkes, når de ikke anvendes. Fillisteruden vises altid og viser indholdet af den aktuelt valgte mappe eller resultatet af den seneste søgning eller med andre ord den fil eller mappe, som svarer til søgningen.

Ud over ruderne er der tre linjer:

- **Menulinje** Du kan få adgang til de forskellige menukommandoer fra menulinjen øverst i browseren.
- **Værktøjslinje** Browser-værktøjslinjen er anbragt under menulinjen og giver hurtig adgang til genveje til hyppigt anvendte værktøjer og funktioner. Du kan tilpasse værktøjslinjen til dine behov.
- **Statuslinje** Statuslinjen er anbragt nederst i browservinduet og viser oplysninger om og egenskaber for den valgte fil.

#### **Om browservinduet**

ACDSee-browseren består af følgende fire ruder:

#### **Fillisterude**

Fillisteruden viser indholdet af den aktuelt valgte mappe eller resultatet af den seneste søgning eller med andre ord den fil eller mappe, som svarer til søgningen.

#### **Mappestrukturrude**

Mappestrukturruden viser konfigurationen af mapper på din computer. Når du gennemser en mappe, vises indholdet i mappen i fillisteruden.

#### **Preview-rude**

I Preview-ruden vises det billede, der blev valgt i fillisteruden. Du kan ændre det viste billedes størrelse eller afspille mediefilen.

#### **Favorites-rude**

I Favorites-ruden kan du registrere et ofte anvendt element (mappe mv.).

#### **ACDSee-browserbrugerflade**

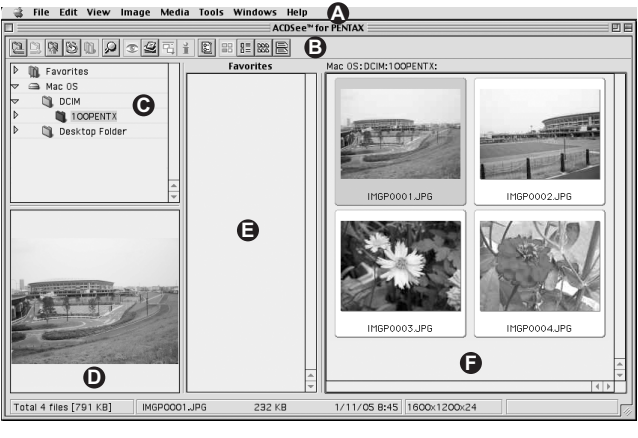

- 
- 
- **C** Mappestrukturrude **F** Fillisterude
- **A** Menulinje **D** Preview-rude
- **B** Værktøjslinje **E** Favorites-rude
	-

**Bemærk**: Favorites-ruden er skjult, når ACDSee startes.

#### **Viewer**

Det ACDSee-vindue, der kaldes Viewer, åbnes, når du dobbeltklikker på en hvilken som helst fil i fillisteruden. ACDSee Viewer afspiller mediefiler og viser billeder enkeltvist i fuld opløsning.

Viewer-statusværktøjslinjen findes i bunden af vieweren og viser oplysninger om den fil, der aktuelt er vist i Viewer-vinduet.

## **Visning af billeder i fillisteruden**

I fillisteruden kan du få vist billeder og mediefiler fra den mappe, du har valgt i mappestrukturruden, eller billeder og mediefiler, som opfylder specifikke søgekriterier.

## **Åbning af en fil i vieweren**

Du kan anvende vieweren til at få vist billeder og mediefiler i faktisk størrelse eller i en række størrelser. Du kan også få vist billederne enkeltvis efter hinanden.

#### **Således åbnes et billede eller en mediefil i vieweren:**

- **1 I fillisteruden kan du vælge mellem følgende:**
	- Vælg en fil og tryk på [Enter].
	- Dobbeltklik på en fil.

## **2 Brug følgende fremgangsmåde for at navigere billedet i vieweren.**

- Klik på [Next Image] i menuen [Image] for at få vist det næste billede.
- Klik på [Previous Image] i menuen [Image] for at få vist det forrige billede.

#### **Således vender du tilbage til browseren fra Viewer-vinduet:**

Du kan vælge mellem følgende fremgangsmåder:

- Klik på [Close Window] i menuen [File].
- Klik på [ACDSee for PENTAX] i menuen [Windows].

## **Visning af et diasshow**

Du kan også få vist et diasshow fra browseren eller vieweren. Du kan også indstille diasshowet til at starte automatisk.

#### **Sådan ændres diasshowindstillingerne:**

- **1 Klik på [Preferences…] i menuen [Edit].**
- **2 Klik på [Slide Show], og indstil [Image Display Interval], [Sequence] osv.**

**Således startes et diasshow fra browseren:**

- **1 Via fillisteruden kan du vælge flere billeder.**
- **2 Klik på [Slide Show] i menuen [Image].**

**Sådan startes et diasshow fra vieweren:**

## **1 Klik på [Slide Show] i menuen [Image].**

## **Sådan standses diasshowet:**

Du kan vælge mellem følgende fremgangsmåder:

- Klik på [×] i Viewer-vinduet for at lukke vieweren.
- Klik på [Stop Show] i menuen [Image].

## **Indstilling af et billede som tapet på skrivebordet**

Du kan vælge et billede og indstille det som tapet på skrivebordet. Du kan automatisk forstørre billedet, så det passer til skærmen, eller du kan gendanne det tidligere tapet.

#### **Sådan indstilles et billede som tapet på skrivebordet:**

- **1 Vælg det billede, du vil bruge som tapet, via fillisteruden i ACDSee-browseren.**
- **2 Du kan vælge mellem følgende fremgangsmåder:**
	- I browseren skal du vælge et billede og dernæst klikke på [Set Desktop Picture] i menuen [Tools].
	- I vieweren skal du klikke på [Set Desktop Picture] i menuen [Tools].

#### **Sådan kan du få vist forrige tapet:**

Vælg [Set Desktop Picture] i menuen [Tools], og vælg dernæst [Remove Picture].

# **Tilpasning**

## **Tilpasning af browserruderne**

Du kan tilpasse ACDSee-brugerfladen til dine behov. Du kan få vist eller skjule Browser-ruderne eller flytte dem til et hvilket som helst sted på skærmen.

#### **Sådan skjules/vises Preview-ruden:**

Klik på [Show Preview Pane] eller [Hide Preview Pane] i [Browser Panes] i menuen [View].

#### **Sådan ændres Preview-billedets størrelse.**

Vælg [Auto Size], [Full Size], [1/2 Size], [1/4 Size] eller [1/8 Size] via [Preview] i menuen [View].

## **Ændring af visningsfunktionen i fillisteruden**

Du kan let ændre visningstilstanden ved at vælge en af følgende fire visningstilstande i fillisteruden: [Thumbnails], [Thumbnail List], [Small Icons] og [Details].

#### **Sådan ændres visningstilstanden i fillisteruden:**

Vælg [Thumbnails], [Thumbnail List], [Small Icons] eller [Details] i menuen [View].
# **Redigering**

## **Beskæring af et billede**

- **1 I vieweren skal du klikke på [Marquee] i menuen [Edit].**
- **2 Bestem, hvor stort det beskårne billede skal være.**
- **3 Klik på [Crop] i menuen [Image].**
- **4 Du kan vælge mellem følgende fremgangsmåder:**
	- Klik på [Save] i menuen [File]. Det originale billede overskrives, og det beskårne billede gemmes.
	- Klik på [Save As...] i menuen [File]. Det beskårne billede gemmes med et andet navn end originalbilledet.
	- Klik på [Revert] i menuen [File]. Værktøjet lukkes, uden at billedet beskæres.

# **Rotation eller spejling af et billede**

Du kan rotere billedet 90 grader ad gangen eller angive antal grader.

**Sådan roteres et billede:**

- **1 Klik på [Image] i vieweren.**
- **2 Klik på [Rotate 90° CW] eller [Rotate 90° CCW].**
- **3 Du kan vælge mellem følgende fremgangsmåder:**
	- Klik på [Save] i menuen [File]. Det originale billede overskrives, og det roterede billede gemmes.
	- Klik på [Save As...] i menuen [File]. Det roterede billede gemmes med et andet navn end originalbilledet.
	- Klik på [Revert] i menuen [File]. Værktøjet lukkes, uden at billedet roteres.

## **Sådan spejles et billede:**

- **1 Klik på [Image] i vieweren.**
- **2 Klik på [Flip Vertical] eller [Flip Horizontal].**
- **3 Du kan vælge mellem følgende fremgangsmåder:**
	- Klik på [Save] i menun [File]. Det originale billede overskrives, og det spejlede billede gemmes.
	- Klik på [Save As...] i menuen [File]. Det spejlede billede gemmes med et andet navn end originalbilledet.
	- Klik på [Revert] i menuen [File]. Værktøjet lukkes, uden at billedet spejles.

## **Photostitcher**

Du kan bruge photostitcher-funktionen til at sammenflette flere billeder til ét panoramabillede.

**Sådan anvendes photostitcher-funktionen:**

- **1 Dobbeltklik på ikonet [ACD Photostitcher alias] på skrivebordet.**
- **2 Klik på symbolet [Load] i [Select folder] og i dialogboksen, vælg den mappe, som indeholder de billeder, du vil sammenflette.**
- **3 Klik på [**5**] ved siden af filnavnene, og vælg billeder til panoramasammenfletning.**
- **4 Klik på symbolet under [Stitching settings], og foretag dit valg i dialogboksen.**
- **5 Klik på symbolet [Automatic alignment] i [Align automatically]. Billederne justeres automatisk.**
- **6 Du kan om nødvendigt trække billederne for at justere sammenfletningspositionen.**
- **7 Når billederne er justeret korrekt, skal du klikke på symbolet [Stitch] i [Stitching].**
- **8 Om nødvendigt kan du klikke på [Trim], [Print] eller symbolet [Save] i vinduet [Stitching result display].**

#### **Sådan korrigeres den automatiske justering manuelt:**

Hvis du har forsøgt at anvende automatisk justering, men ikke er tilfreds med resultatet, kan du trække billederne for at justere placeringen.

## **Søgning efter filer**

Du kan foretage en grundlæggende søgning efter filnavn eller søgeord. **Sådan søger du efter et element:**

- **1 Klik på [Find…] i menuen [Edit].**
	- Klik på [Select...], og vælg det drev eller den mappe, du vil gennemsøge.
- **2 Vælg [File name:], [Earliest date:] eller [Latest date:].**
- **3 Angiv følgende indstillinger:**
	- **Search Subfolders** Markér dette afkrydsningsfelt for også at søge i undermapper. Fjern markeringen i afkrydsningsfeltet for kun at søge i den valgte mappe.
	- **That do not match** Markér dette afkrydsningsfelt for at udelukke det indtastede element fra søgningen. Fjern markeringen i afkrydsningsfeltet for at søge efter det indtastede element.

# **4 Klik på [OK].**

Søgeresultaterne vises i fillisteruden.

# **Udskrivning**

# **Udskrivning af billeder**

Hvis du vil udskrive billeder, kan du brugerdefinere udskriften og udskrive billedfiler direkte fra gennemse- eller visningsfunktionen. Hvis du vil udskrive en billedliste eller udskrive billeder som miniaturebilleder, kan du gennemse listen "Printing an image".

#### **Sådan udskrives et eller flere billeder.**

## **1 Du kan vælge mellem følgende fremgangsmåder:**

- Vælg en eller flere filer på fillisten.
- Vælg en mappe i mappestrukturen.

## **2 Anvend en af følgende metoder:**

- Vælg [Print...] i menuen [File]. Gå til trin 6.
- Vælg [Custom Print...] i menuen [File], eller klik på genvejsknappen til udskrivning.
- **3 Klik på fanen [Images] i dialogboksen.**
- **4 Tilpas udskriftsindstillingerne efter behov.**
- **5 Klik på [Print]-knappen.**
- **6 Når du har foretaget indstillingerne i udskriftsdialogboksen, skal du klikke på knappen [Print].**

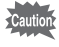

- Hvis du vælger et billede på fillisten og anvender kommandoen til brugerdefineret udskrivning, vælges alle billeder i mappen som standard. Klik på [Selected Images] for at udskrive det valgte billede.
- Hvis billedet er større end den angivne sidestørrelse, reduceres billedet og udskrives efterfølgende.
- Hvis du vælger udskrivningskommandoen i visningsvinduet, er det kun det viste billede, der udskrives. Du skal anvende brugerdefineret udskrivning for at udskrive flere billeder via visningsvinduet.
- Små billeder udskrives i den størrelse, hvormed billedet blev vist i visningsvinduet, da du åbnede billedet første gang. Hvis billedet er zoomet, udskrives det i forholdet 1:1.

### **Memo**

### **Memo**

### **Memo**

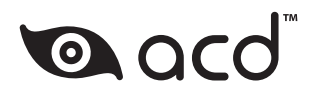

Producenten forbeholder sig ret til at ændre specifikationer, design og leveringsomfang uden varsel. AP011607/DK Copyright © PENTAX Corporation 2005

FOM 01.02.2005 Printed in Belgium